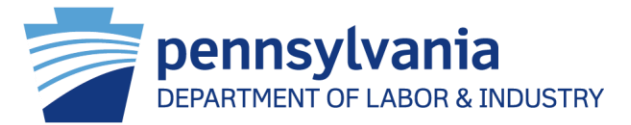

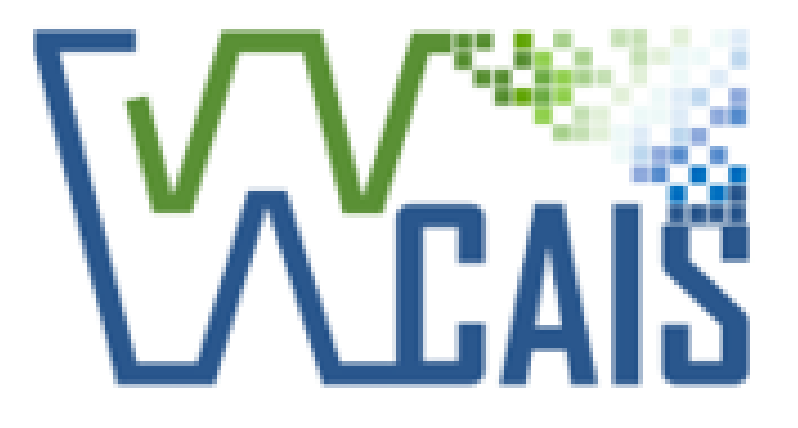

# Pennsylvania Workers' Compensation Automation and Integration System

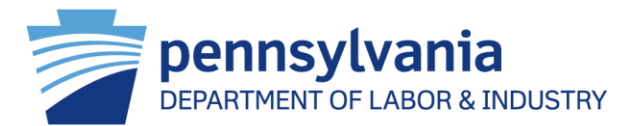

## **WCAIS Facts**

- ➢ WCAIS came to life September 2012.
	- ➢ Pennsylvania Stakeholders and Program Area Subject Matter Experts built WCAIS together!
	- ➢ WCAIS was the first of its kind to house three Bureaus in one online application.
	- ➢ WCAIS has over 47,000 users.
	- ➢ Technology & Online platforms change rapidly, which is why we brought Digital Transformation to WCAIS. *(i.e. Internet Explorer, now Edge)*

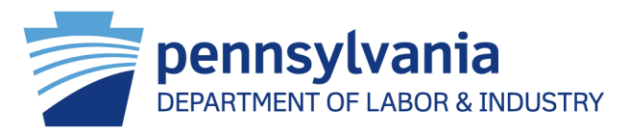

## **What is an online platform?**

It's a digital service that uses the Internet to facilitate interactions between two or more separate but interdependent users (whether companies or private individuals).

Platforms are places where demand and supply meet electronically!

The platform revolution: making online work happen

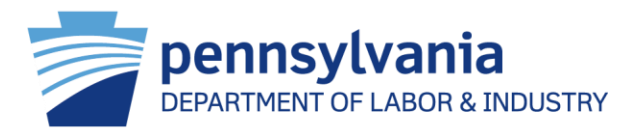

## **Year in review**

- ➢ DT 1.2 Claims, Compliance, Special Funds & Common Screens
- ➢ DT 1.3 Health Care Services & Common Screens
- ➢ DT 1.4 Workers' Compensation Office of Adjudication and WCAIS Home Page & Dashboard
- ➢ Trading Partner Agreement Application process automation
- ➢ Workers' Compensation Appeal Board complete redesign

*\*Workers' Compensation Appeal Board, Uninsured Employers Guaranty Fund (UEGF), WCAIS Registration and Customer Service still need the new digital platform.* 

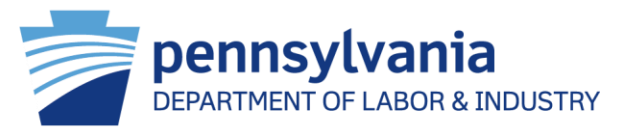

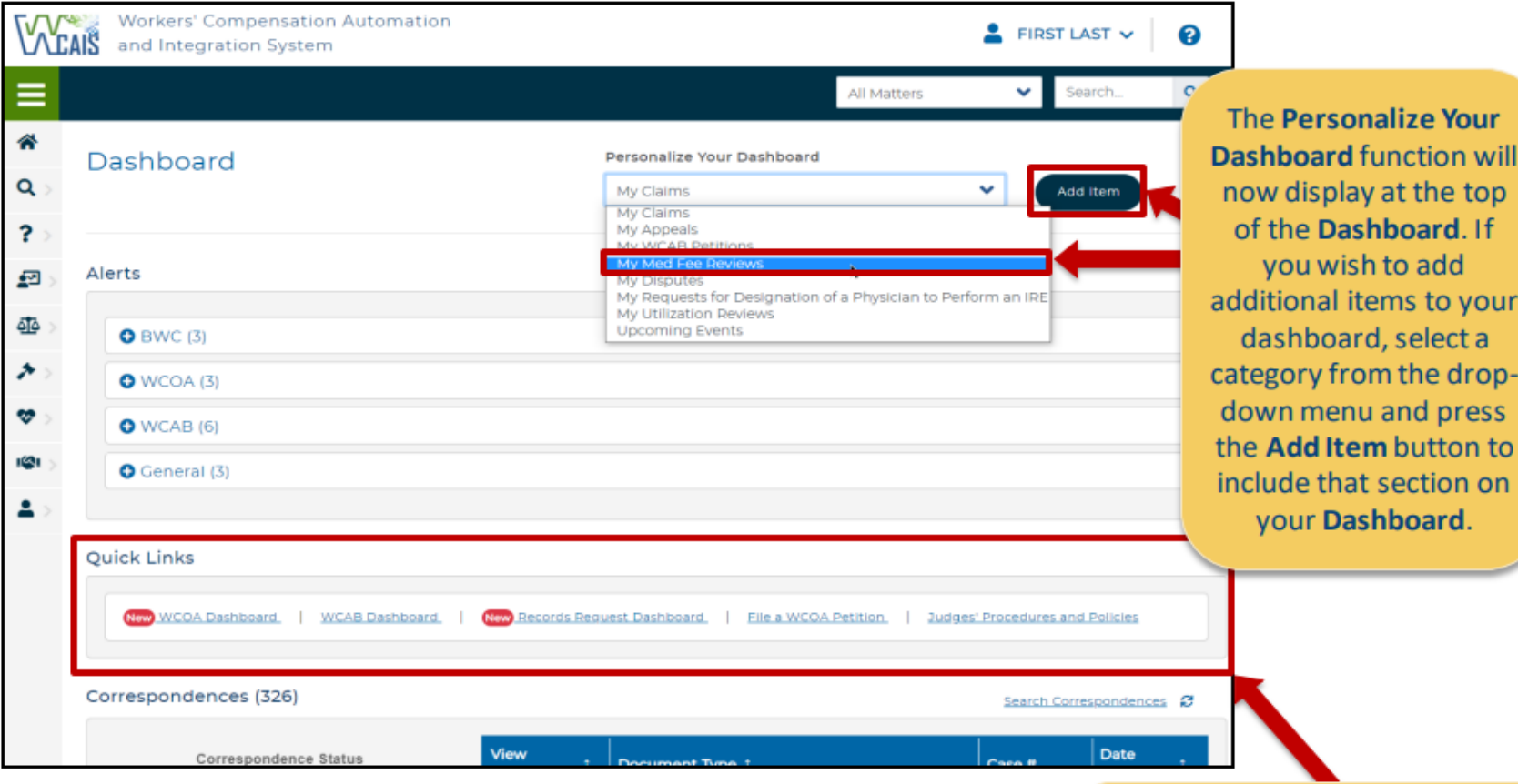

Note: Links to screens which have not yet been digitally transformed will continue to display with the current view (e.g., links to Appeals and WCAB Petitions will continue to display the current look and feel.)

The Quick Links section will now display under the Alerts section. The same menu items will continue to be available.

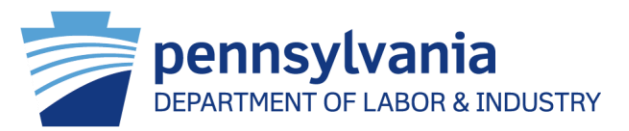

To view Alerts, press the plus icon to display the Alerts for that section or the minus icon to collapse the Alerts for the selected section.

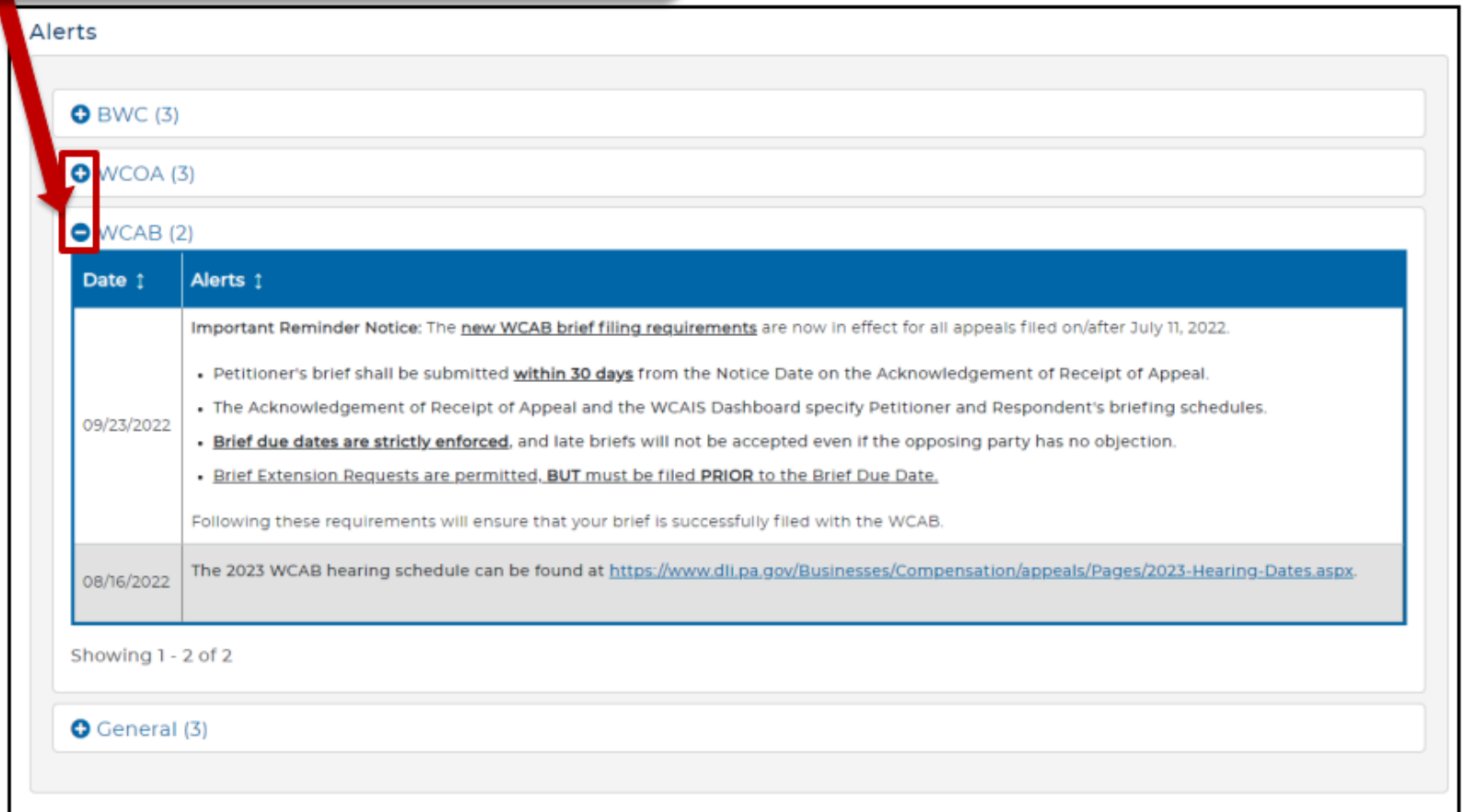

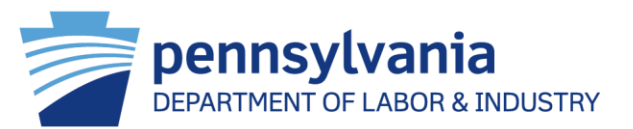

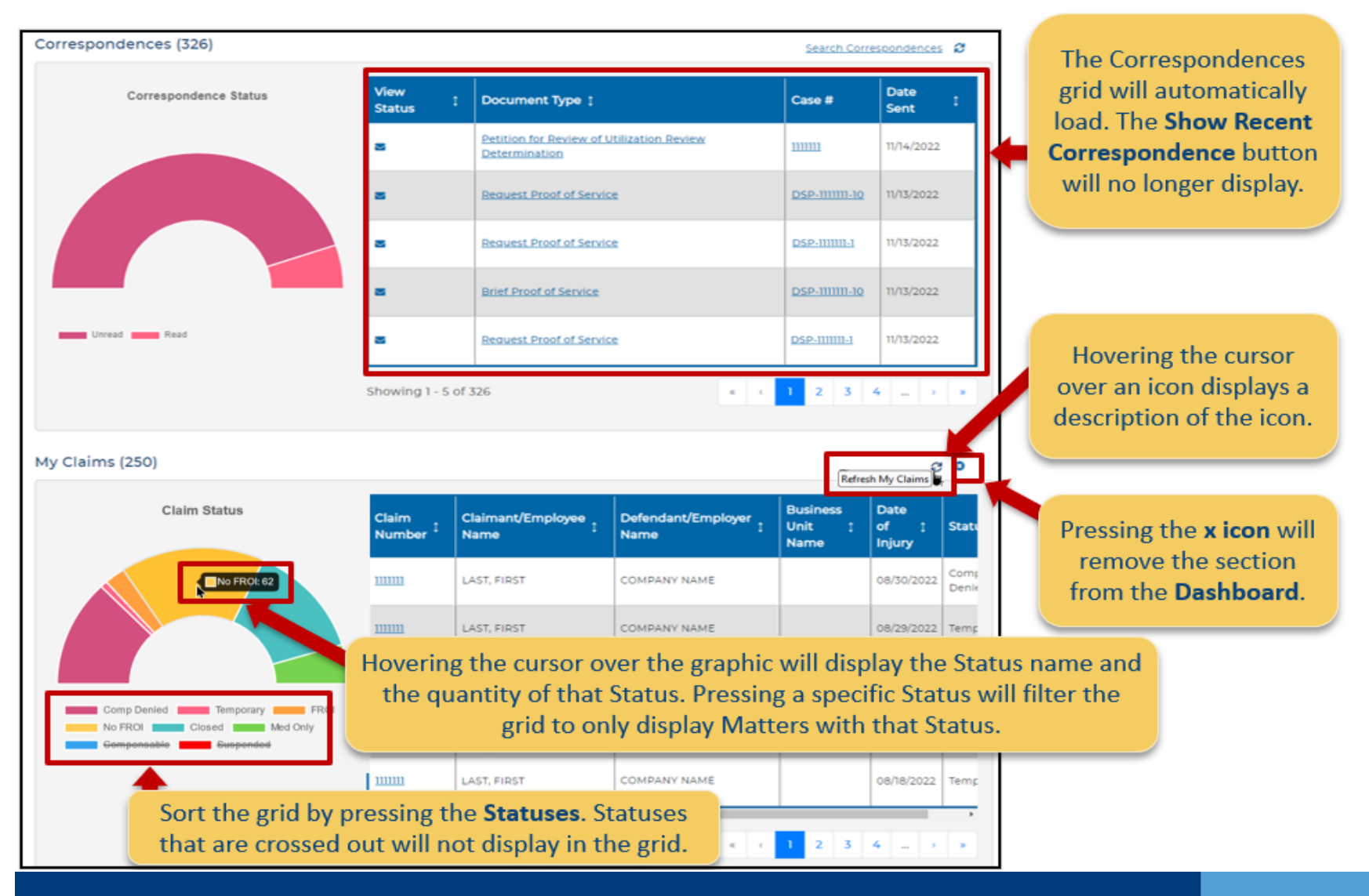

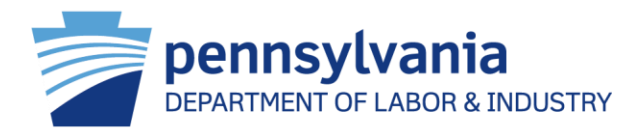

A key displays at the top to indicate what type of Event is indicated by each color.

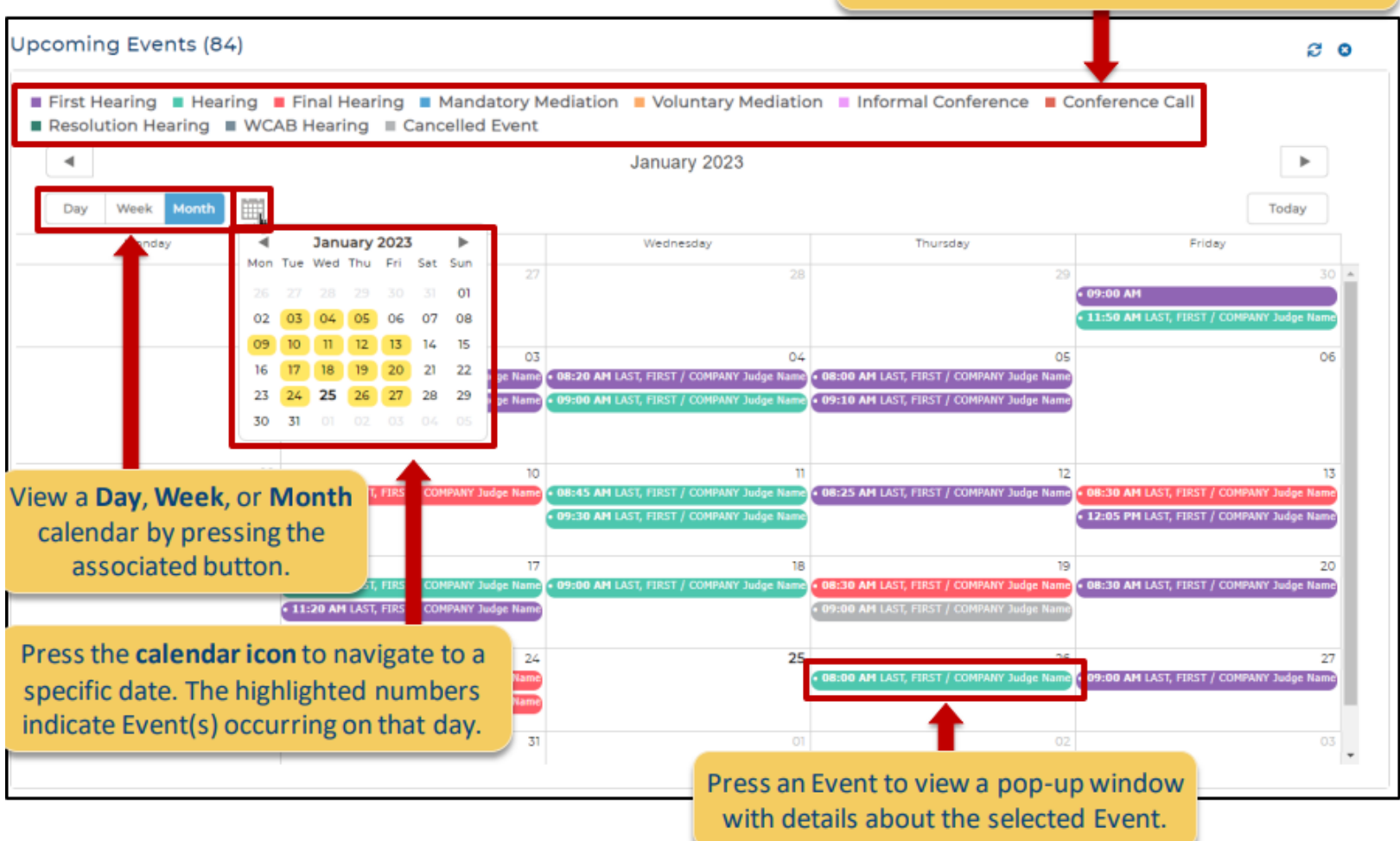

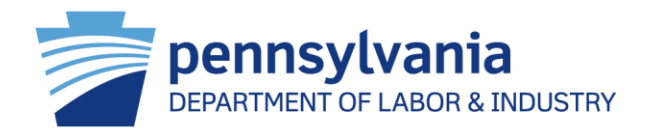

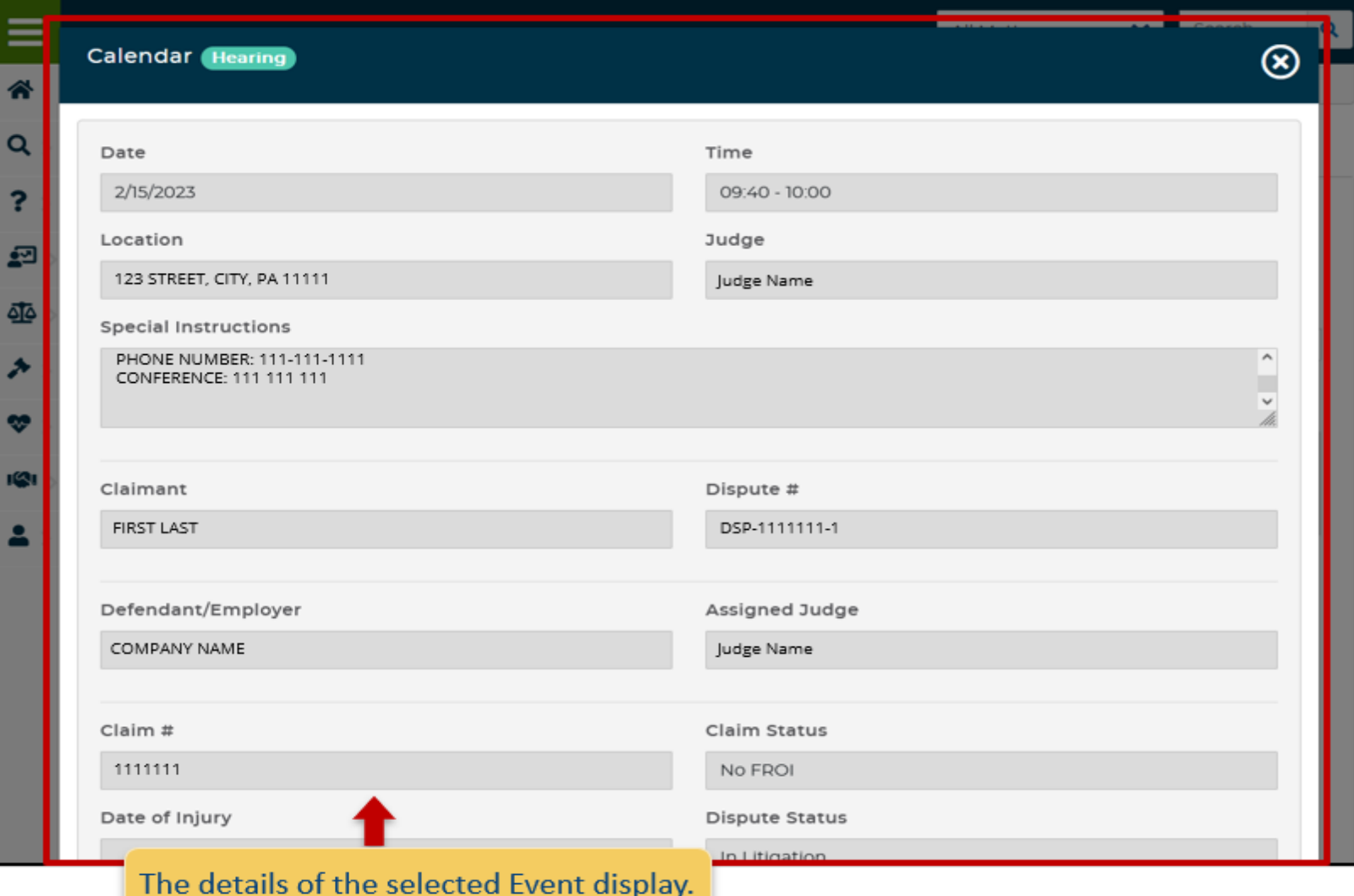

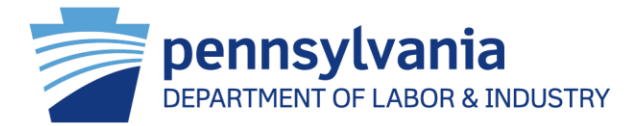

#### Reinventing itself in our Digital Environment

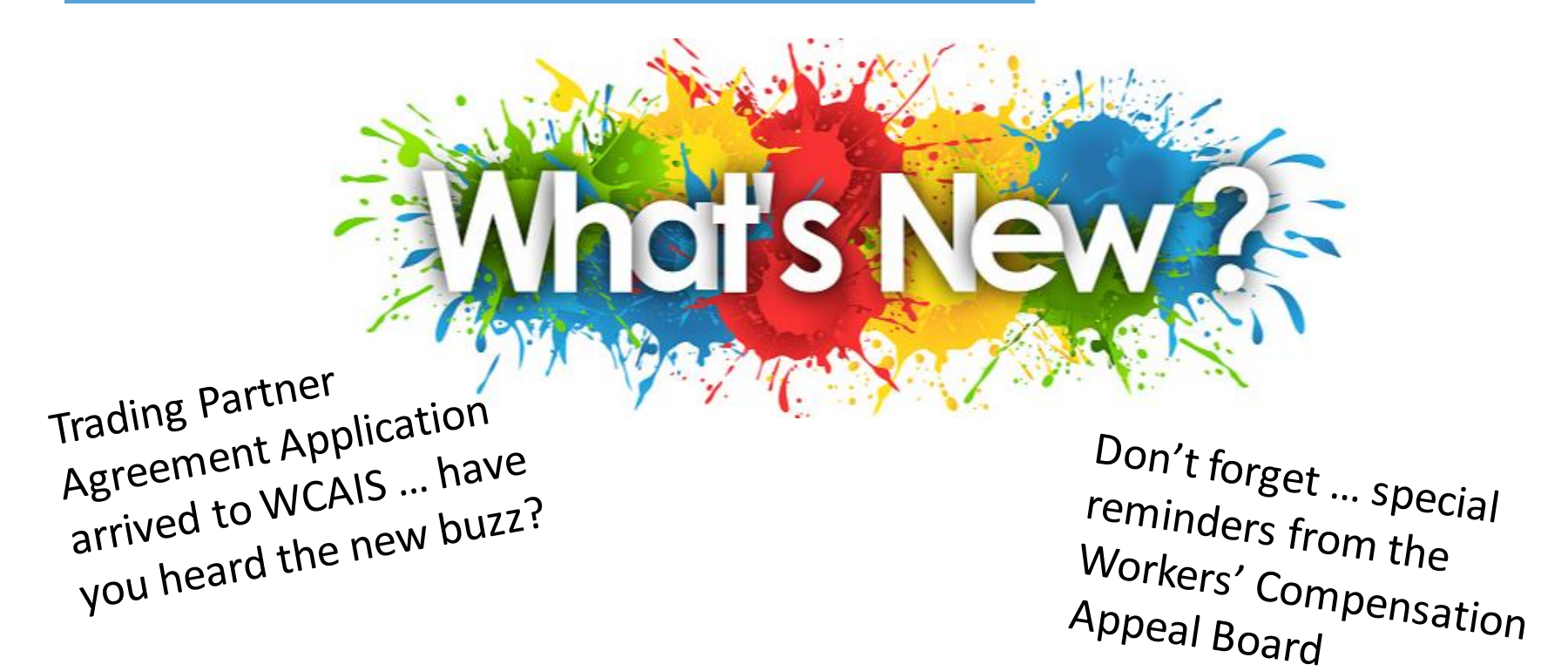

Attorneys filing Petitions ... we have news for you!

#### Trading Partner Agreement Application

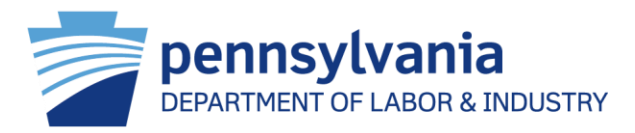

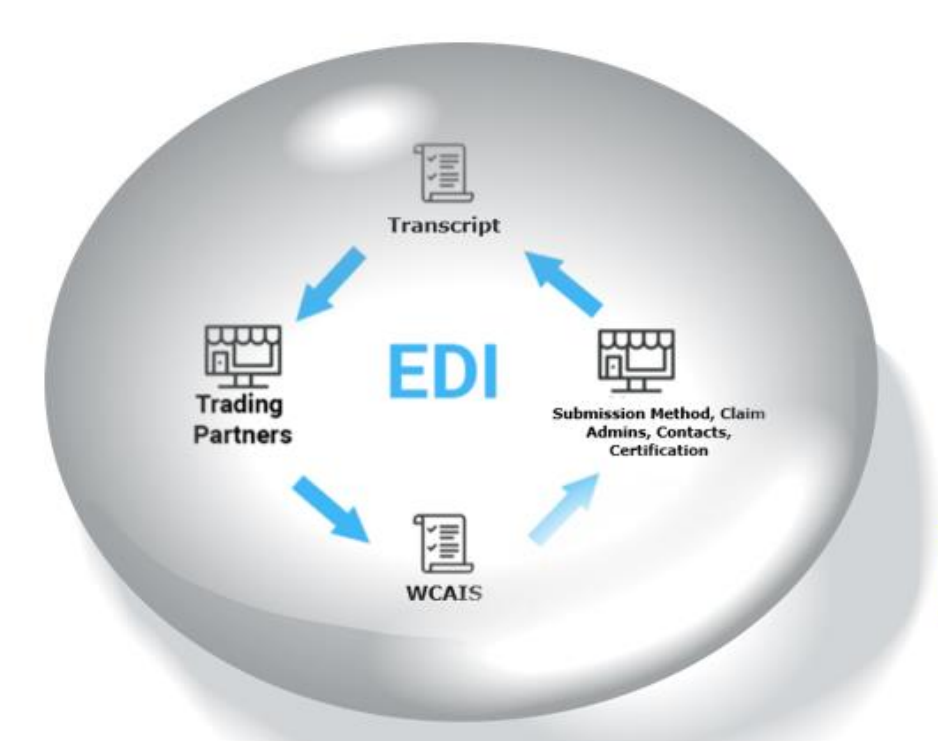

No more researching **Bureau Codes!** 

### **NO MORE JUGGLING BULKY SPREADSHEETS!**

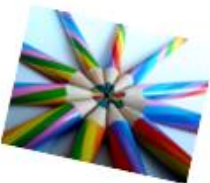

You only enter data once and it is preserved for you the next time you go in, so you only have to make changes to previously submitted data and don't have to re-enter each time!

#### Trading Partner Agreement Application

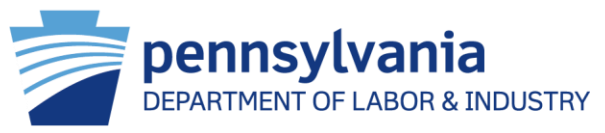

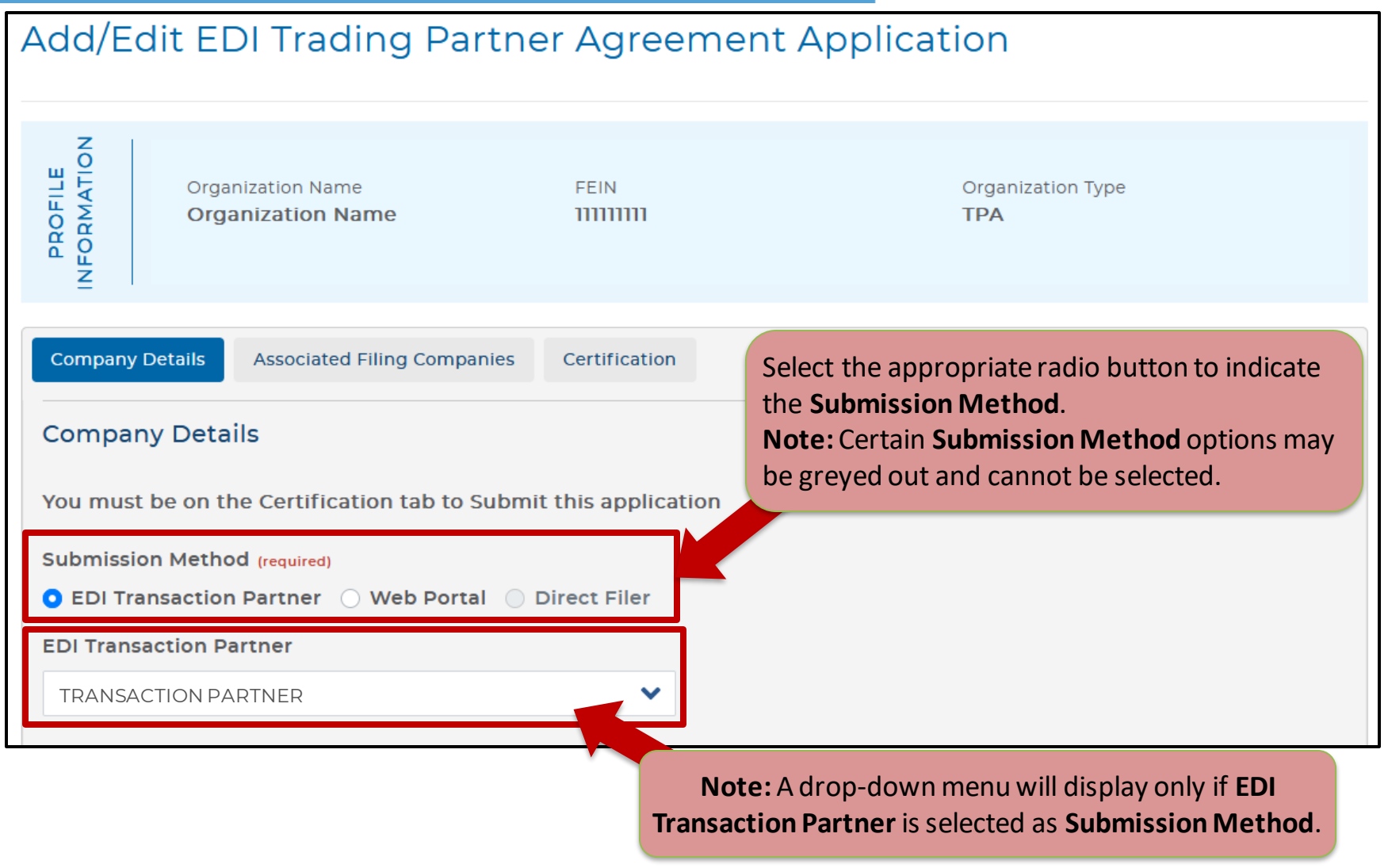

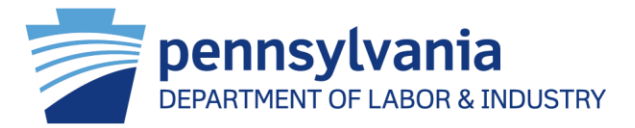

#### **Contact Information**

Please enter at least one Business and one Technical contact for this Trading Partner from the Add Registered Contact list\*. If you do not locate the contact in the list of registered users, you may elect to add them as an unregistered contact. \*Name, phone number, and email are pulled from the registered user's profile; if updates are needed to this information the registered user must update their profile.

**Add Registered Contacts** 

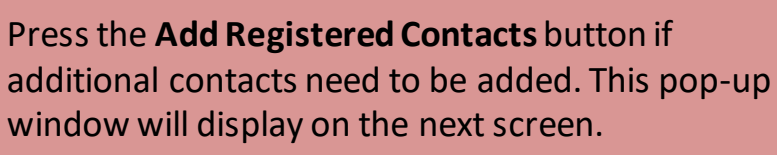

#### Contact Information (2)

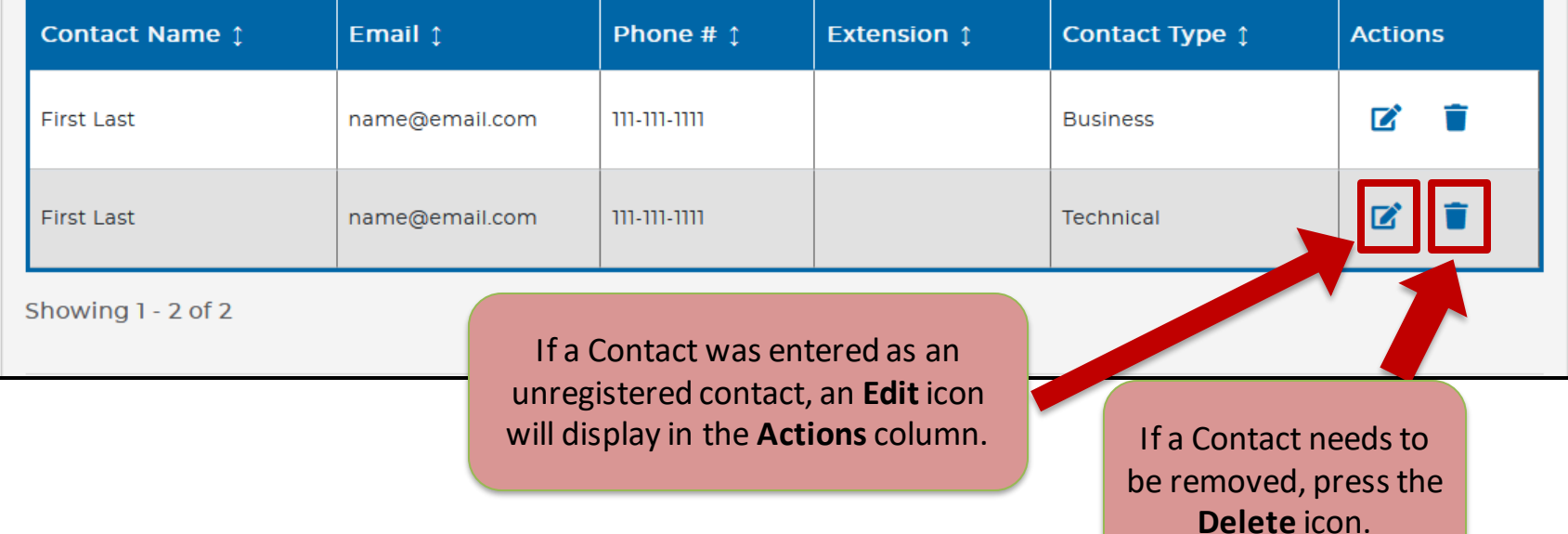

### Trading Partner Agreement Application

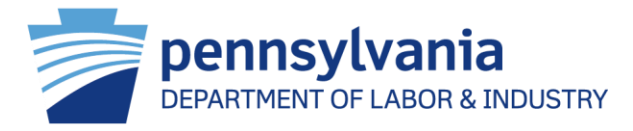

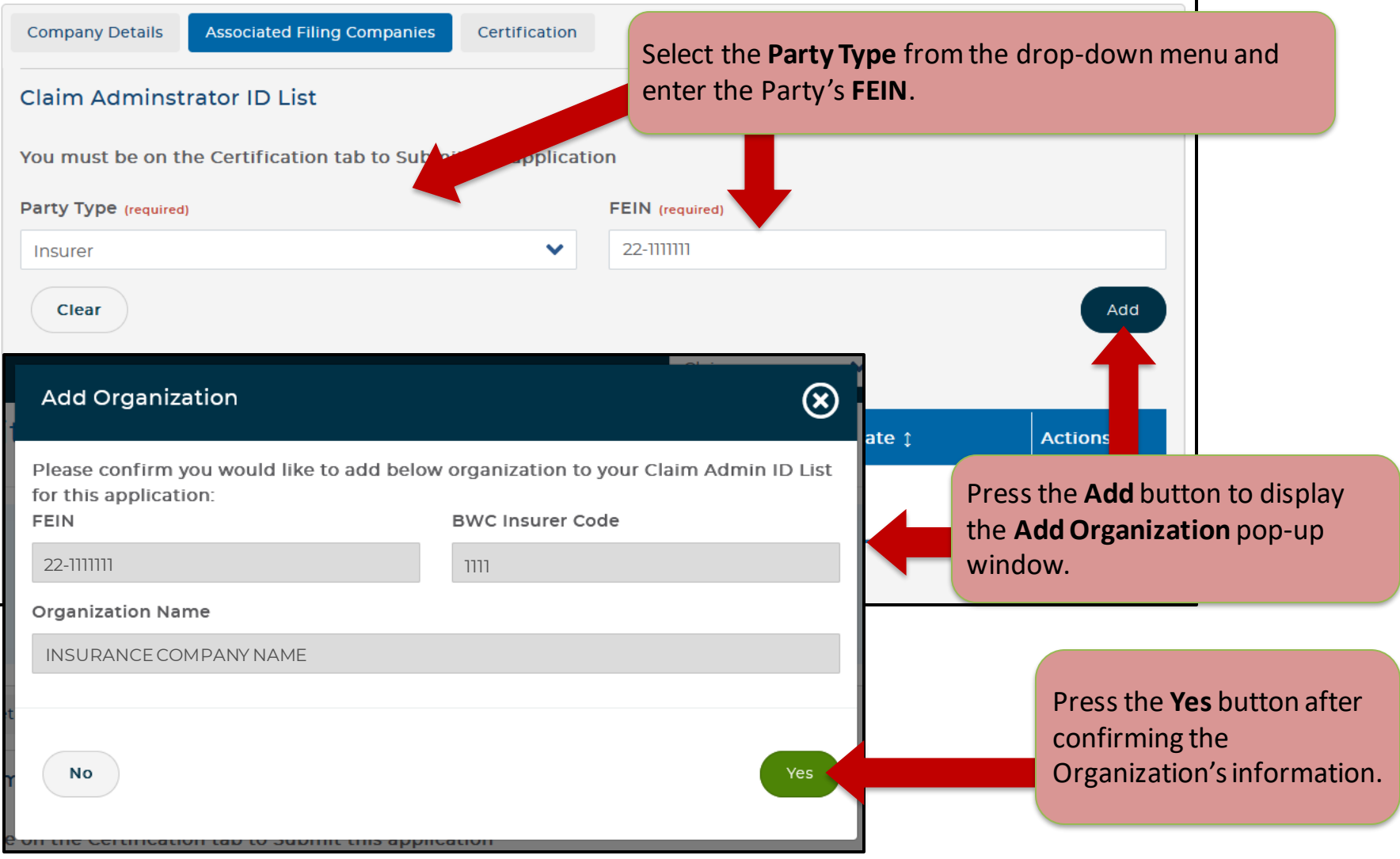

### Trading Partner Agreement Application

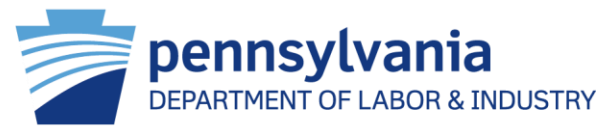

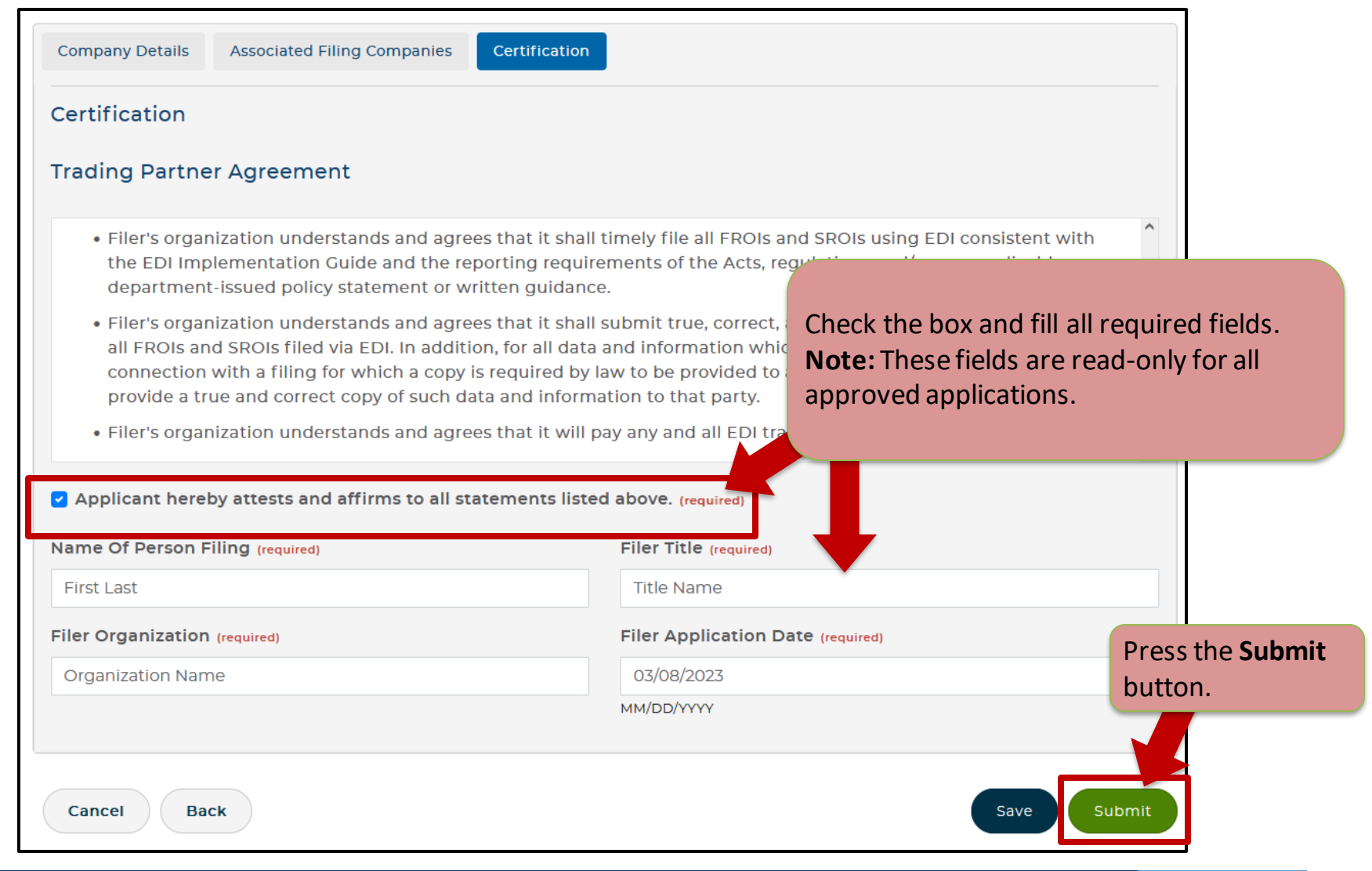

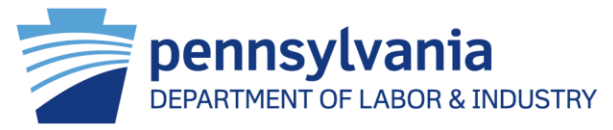

#### **View Third Party Administrator EDI Trading Partner Profile Information Intake Documents** Documents and Correspondences **MDA Notices EDI Trading Partner Details Approved to send EDI Transaction Submission Method** Yes TRANSACTION PARTNER Add EDI Trading Partner Information

#### **Trading Partner Agreement Applications (6)**

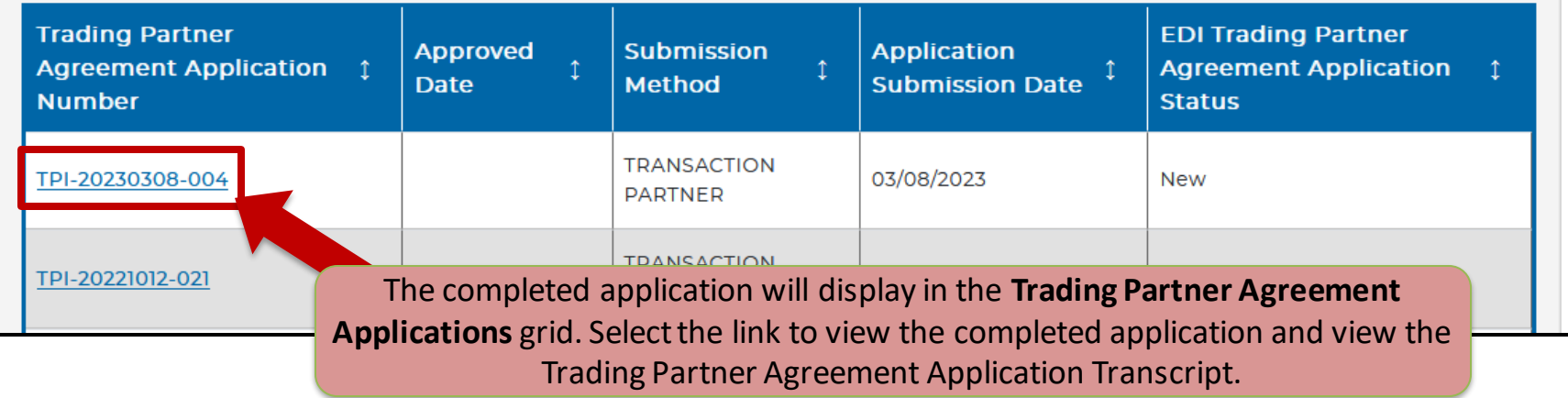

#### Records Request- Requester Reference #

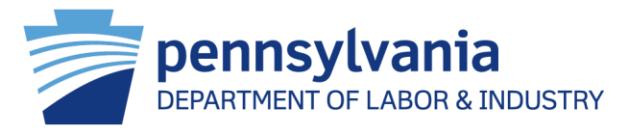

Add up to 30 characters, including numbers, letters, dashes, and slashes!

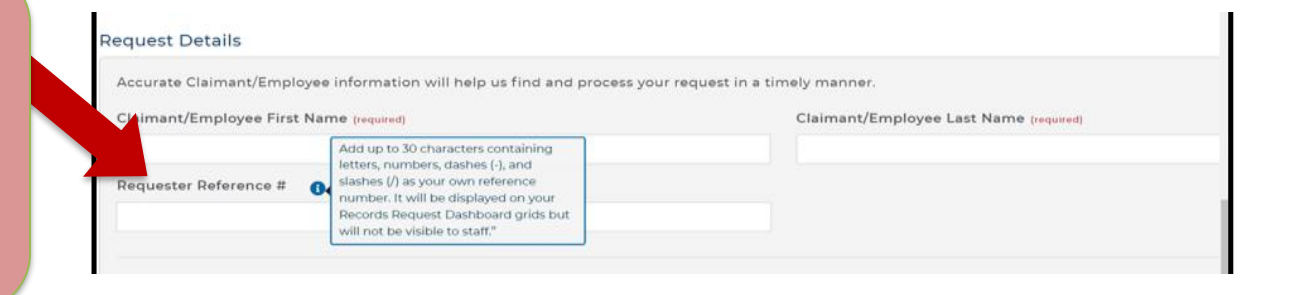

Now, you can sort by your Requester Reference # to organize your Available and Pending Records Requests

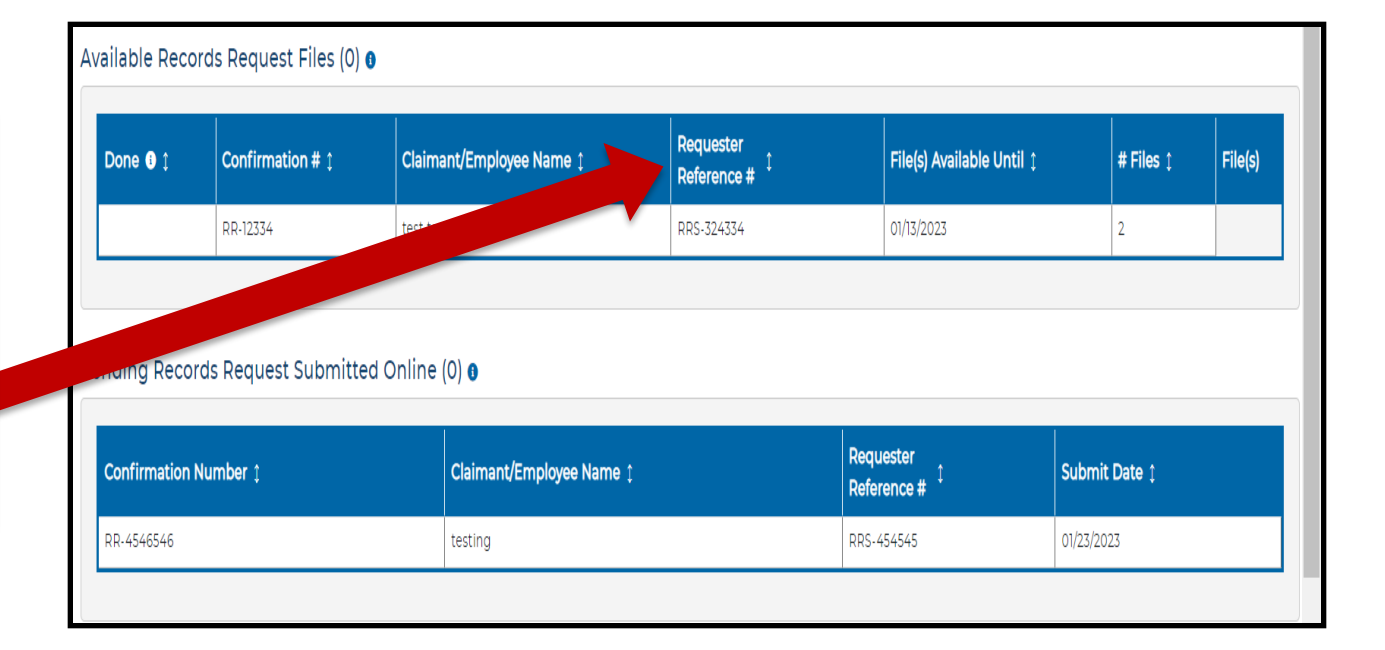

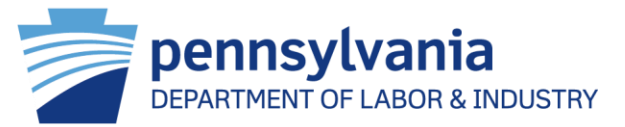

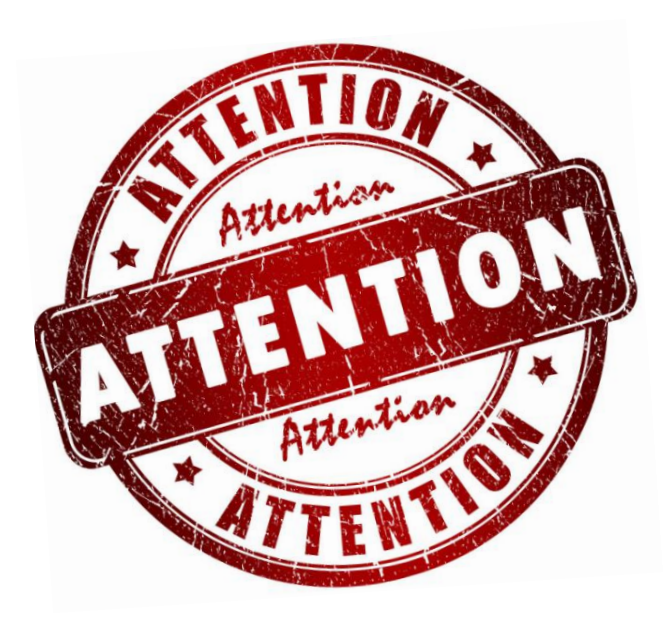

Attorneys filing Petitions …

Starting July 1st, you may Search & Associate a Defendant/Employer and Insurer.

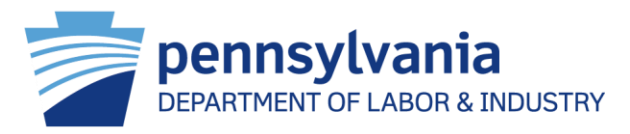

Currently when filing a Petition, unless an Attorney associates an existing WCAIS claim, the Defendant/Employer and Insurer information has to be manually entered.

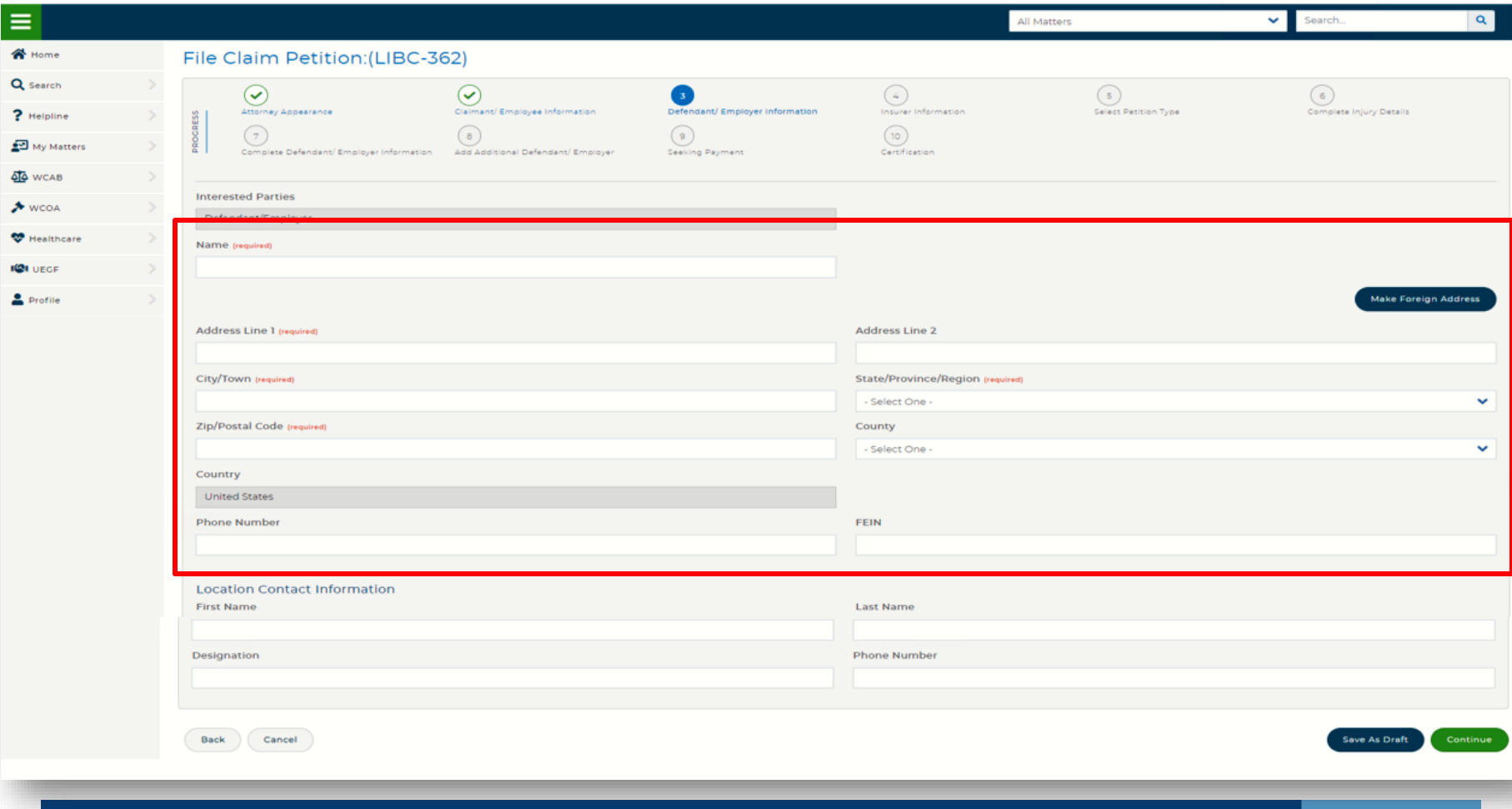

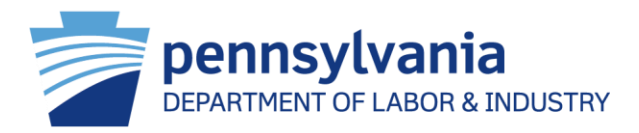

With this new enhancement, when a WCAIS claim cannot be found and associated, Attorneys may Search & Associate a valid Defendant/Employer profile.

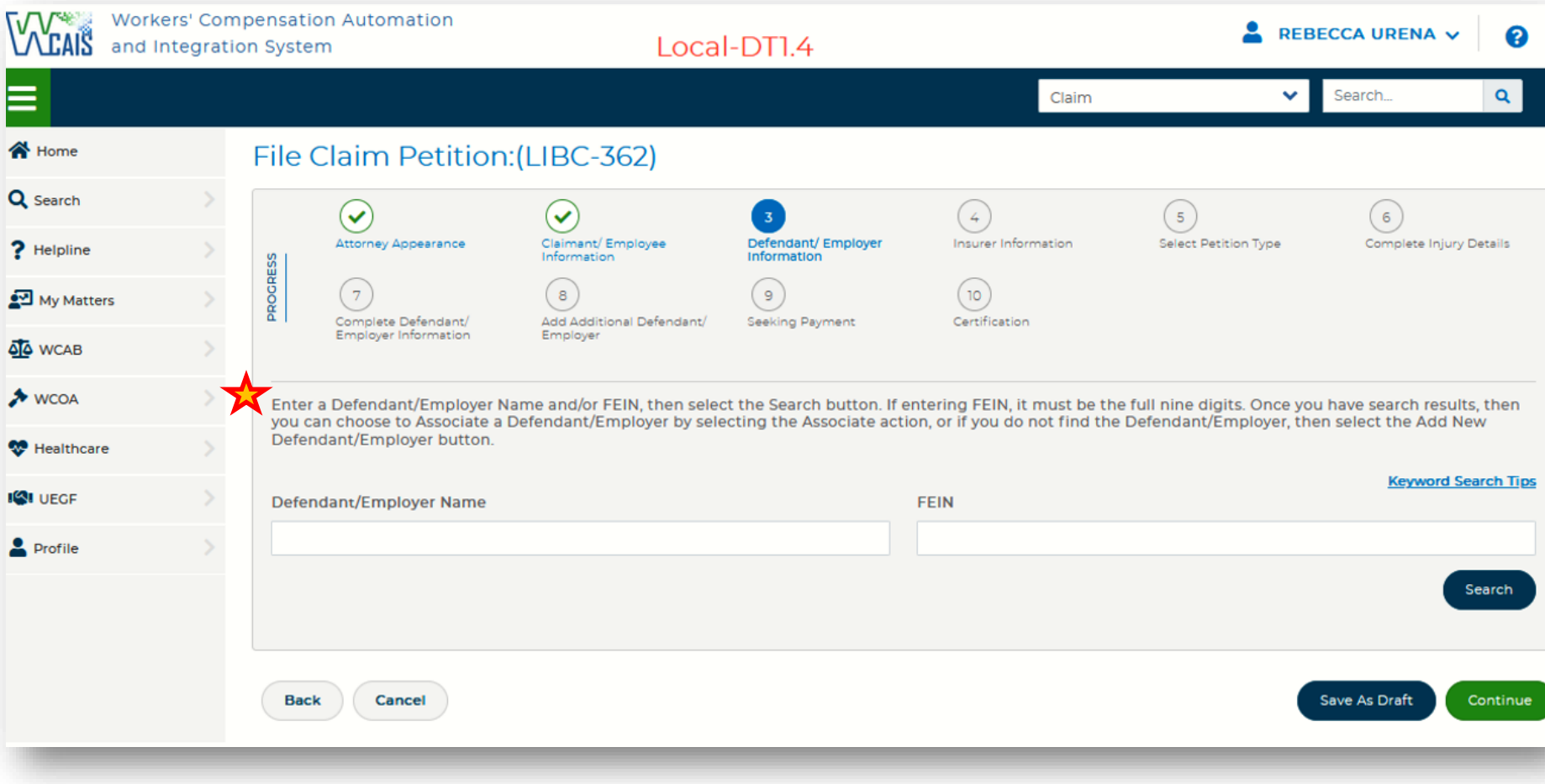

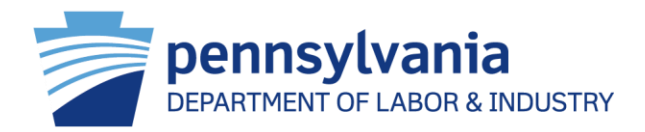

Once the user has entered text in one or both of the search fields and selected the Search button, the page will display results with valid WCAIS profiles and an Associate icon in the Action column.

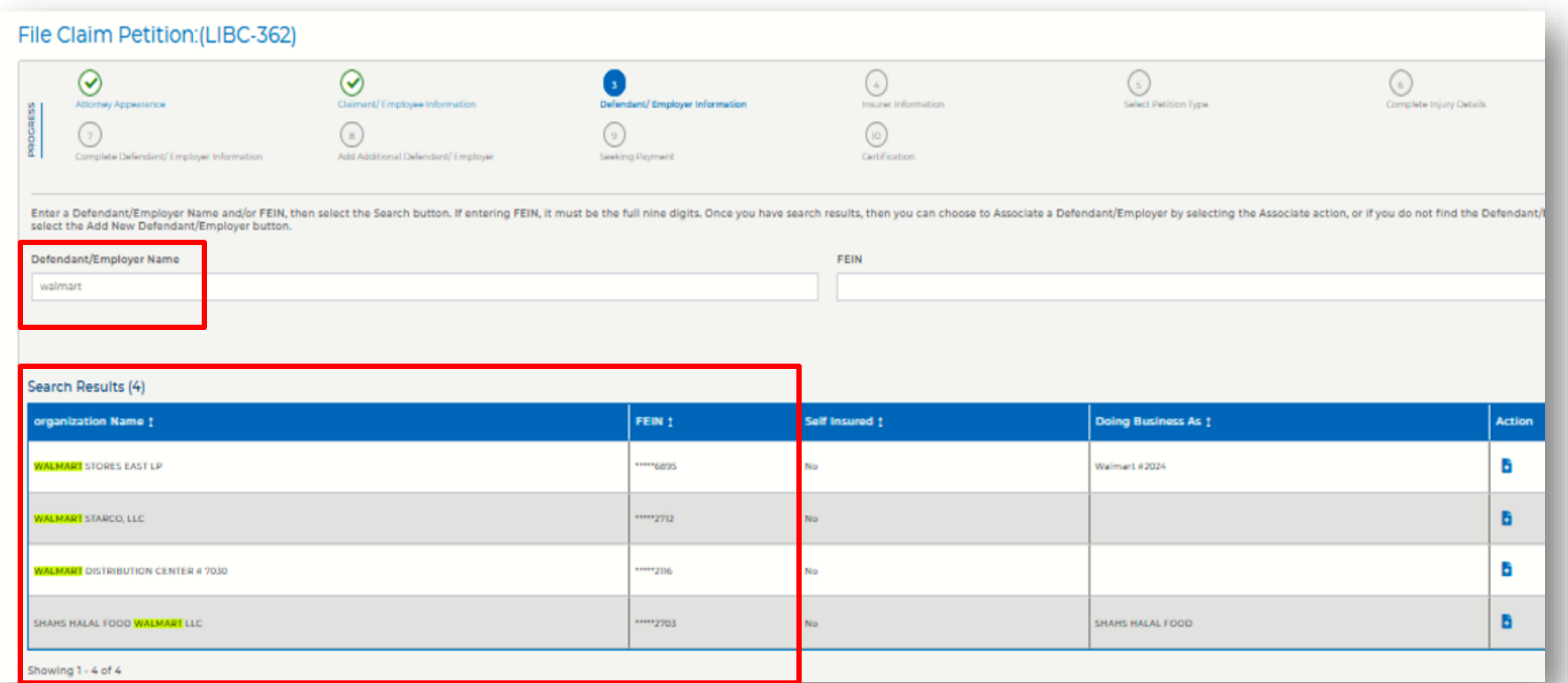

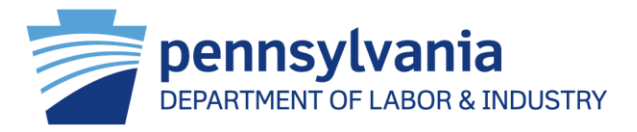

#### Keyword Search Tips for WCAIS

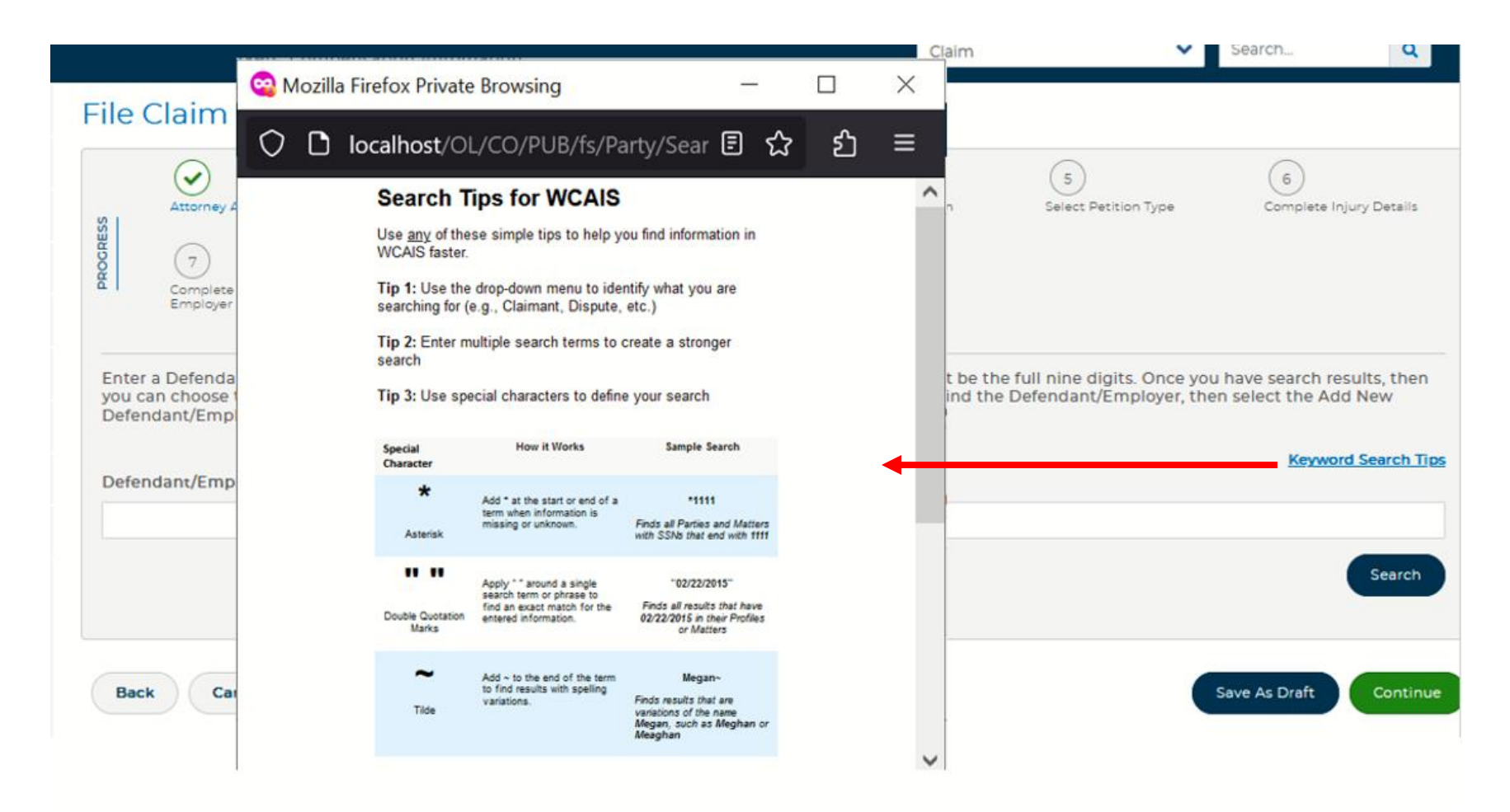

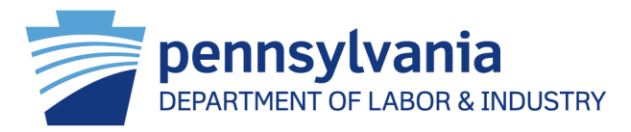

#### After associating a valid profile, the system will auto populate the fields with the selected profile information instead of needing manually entered.

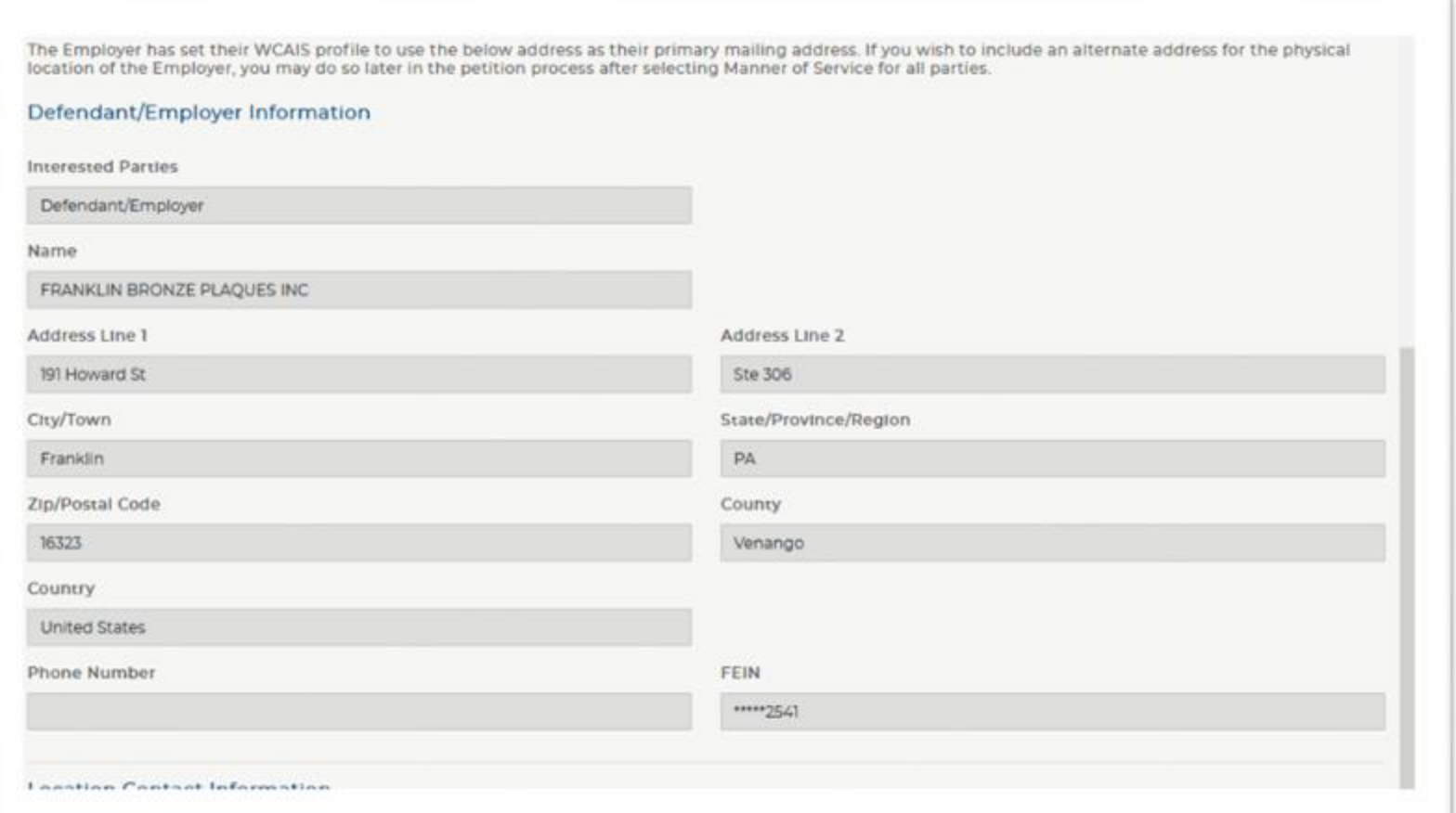

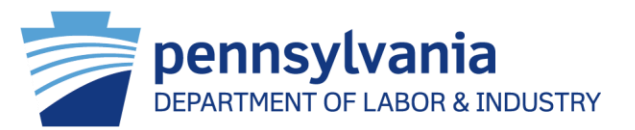

#### **AND** by associating a valid Defendant/Employer Profile, WCAIS will return the Insurer of coverage for the **Add New Insurer** The Insurer has set their WCAIS profile to use the below address as their primary mailing address. If you wish to include an alternate address for the physical provided date of injury. The Attorney only location of the Insurer, you may do so later in the petition process after selecting Manner of Service for all parties. **Insurer Information** needs to click on the Associate icon for **Interested Parties INSURER** WCAIS to auto populate the Insurer fields Name ACADIA INSURANCE COMPANY with the selected profile information. Address Line 1 Address Line 2 11201 DOUGLAS AVE City/Town **State/Province/Region** URBANDALE AVE **IA Zip/Postal Code** County File Claim Petition: (LIBC-362) 50322 Country  $\checkmark$  $\checkmark$ **United States**  $\checkmark$ Defendant/ Employer **Attorney Appearance** Claimant/ Employee Information **Phone Number** FEIN Information \*\*\*\*\*7483 (207) 228-1979 8  $\overline{9}$ **NAIC Insurer Code** Complete Defendant/ Employer Add Additional Defendant/ Seeking Payment 31325 2281 Information Employer **Insurer/TPA Claim Number** The associated Defendant/Employer was insured by the following Insurer on the Date of Injury. If this is correct, then select the Associate action. If this not correct, then select the Add New Insurer button in order to enter the details. **Search Results (1) Organization Name 1** FEIN 1 **NAIC** 1 **Insurer Code 1 Group Funds 1 Action ACADIA INSURANCE COMPANY** \*\*\*\*\*7483 31325 2281 No B Showing 1 - 1 of 1

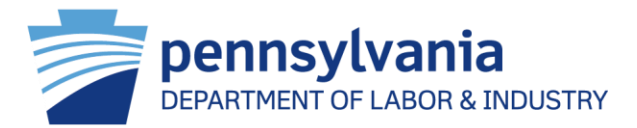

### Why is this important?

- ❖ Ensuring the correct employer profile is associated also ensures the correct insurer profile is associated.
- ❖ Choosing the correct employer profile saves you time by allowing WCAIS to pre-populate fields much in the same manner as when you associate a claim.
- ❖ This allows all parties to receive the Assignment Notice in a timely manner.
- ❖ This eliminates a second claim from being created when EDI is submitted since they use the FEIN which ensures they are using the correct employer profile.

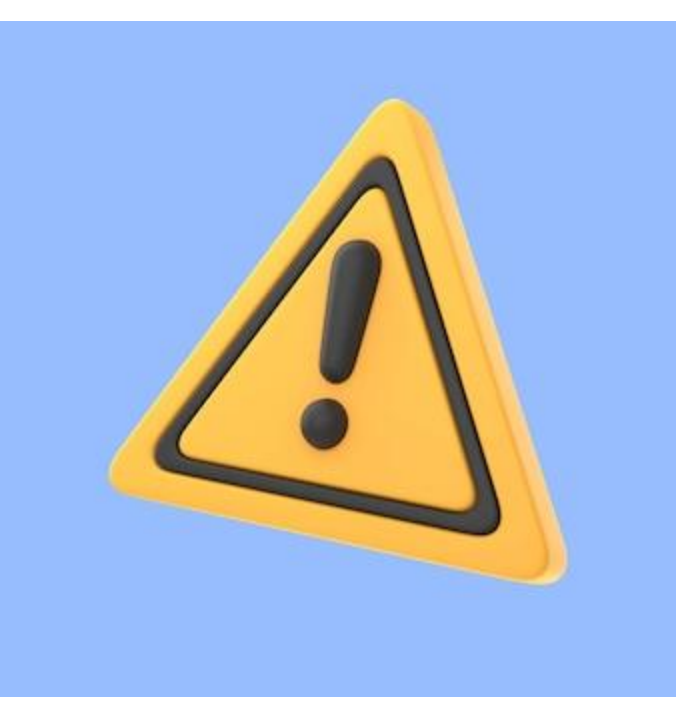

Workers' Compensation Office of Adjudication

#### **Withdrawal of Appearance from My Matters**

Also coming July 1st are enhancements to the **Withdrawal of Appearance screens.** 

> Attorneys should be able to search through their matters in order to easily find the claim(s) from which they want to withdraw their appearance.

> > Attorneys should be able to withdraw their appearance when there is no active litigation.

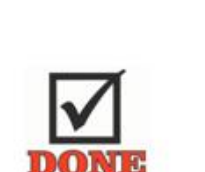

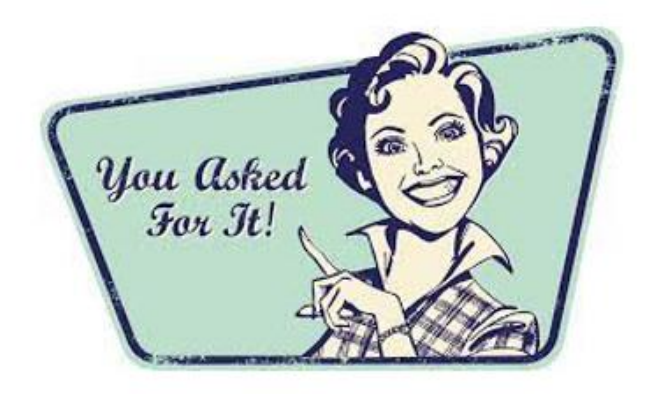

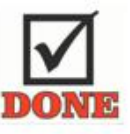

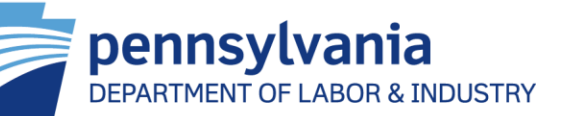

#### Withdrawal of Appearance from My Matters

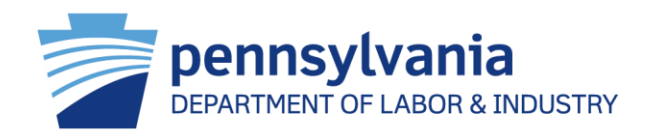

#### Withdrawal of Appearance

The grid below contains all of your Claims. In order to filter the results, enter test into the Filler liescits field. As you type the system will apply the filter. If you enter multiple words into the filter and any one o the words does not match, then you will not get any results. You can filter, select rows and then filter again to withdraw from multiple Claims. Once a filter is applied, you can select the checkbox at the top of the first column to automatically salect all of the results on that page. If there are results on other pages, then you will need to go to each page to salect those results using either the individual checkboxes or the select all checkbox at the top of that page.

#### List of Claims (3698)

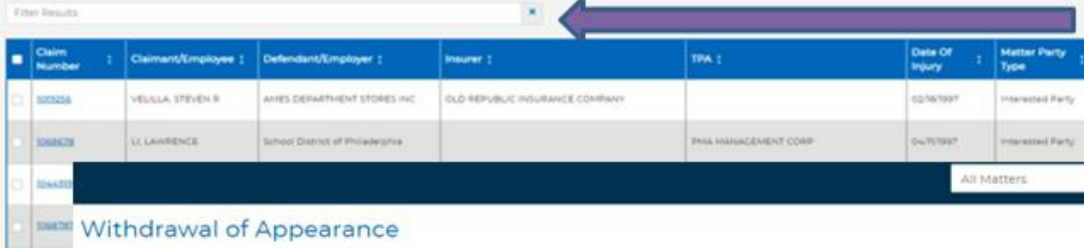

A filter field will be added. As the user types into the filter the page will narrow down the results. The user can then select any and all claims in which they want to withdraw their appearance. The system will maintain the selection(s) across pages.

The grid below contains all of your Claims. In order to filter the results, enter text into the Filer Results field. As you type the system will apply the filter. If you

the words does not match, then you will not get any results. You can filter, select rows and then filter again to withdraw from multiple Claims. Once a filter is app the first column to automatically select all of the results on that page. If there are results on other pages, then you will need to go to each page to select those results using either the individual checkboxes or the select all checkbox at the top of that page.

#### List of Claims (3698)

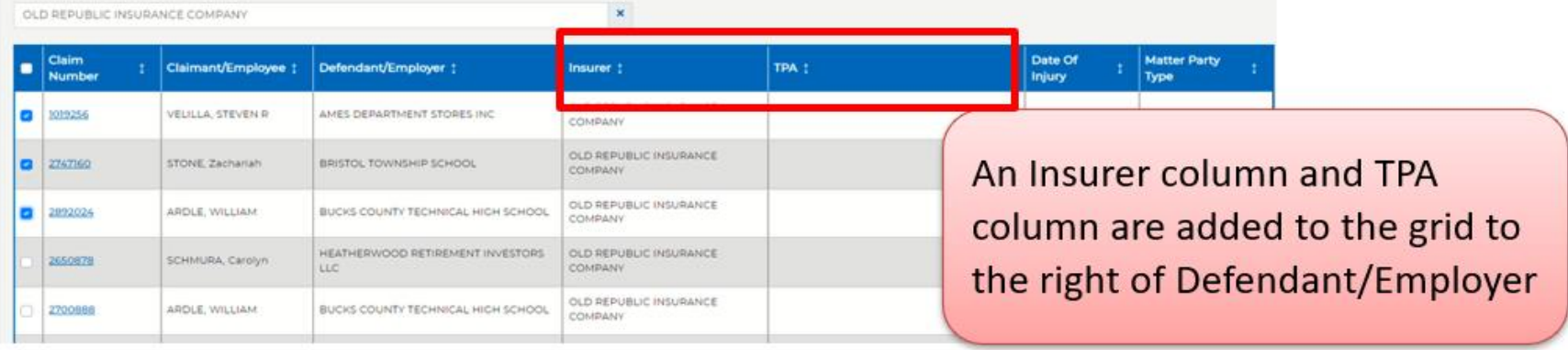

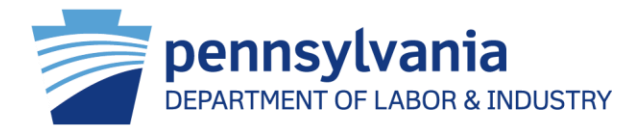

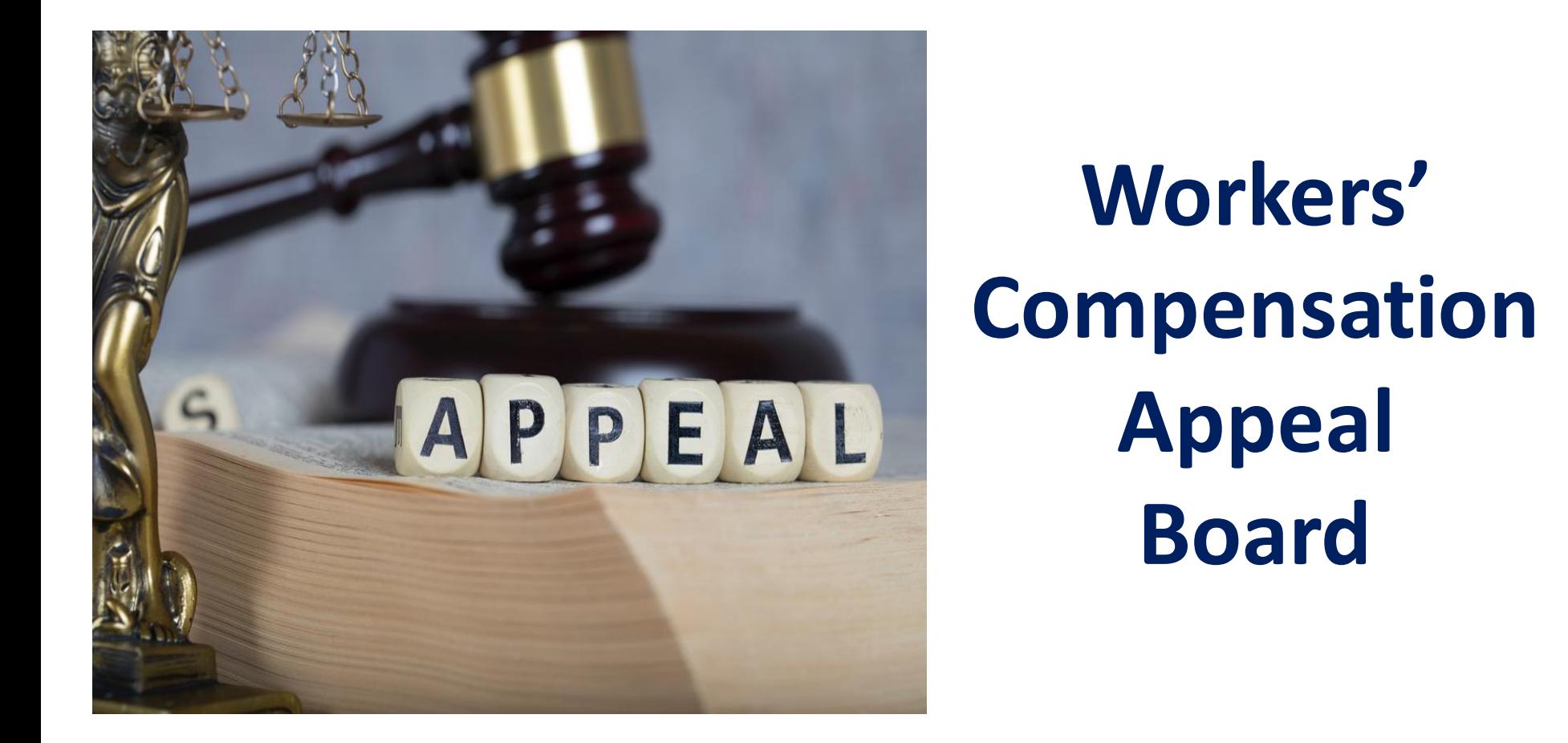

### Workers' Compensation Appeal Board

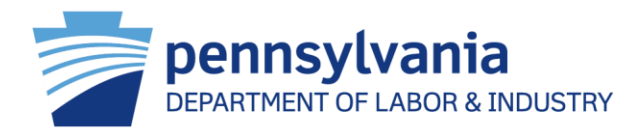

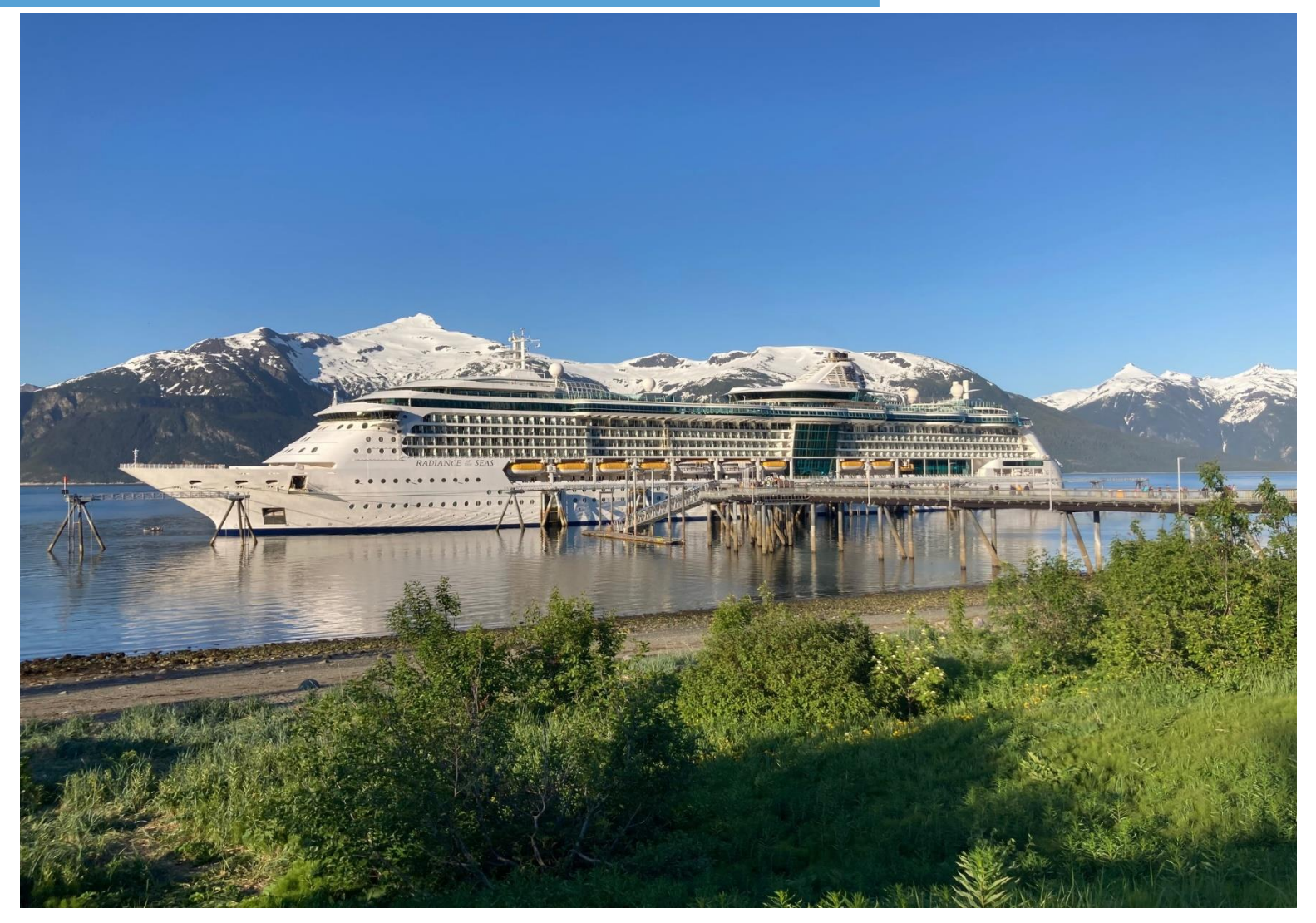

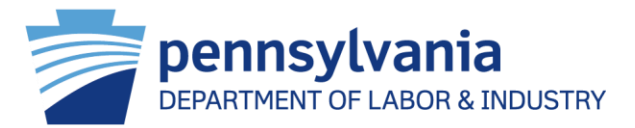

In 2022, the WCAB rolled out the new *"hotbench"* process.

Largest regulatory change in 50 yr. history.

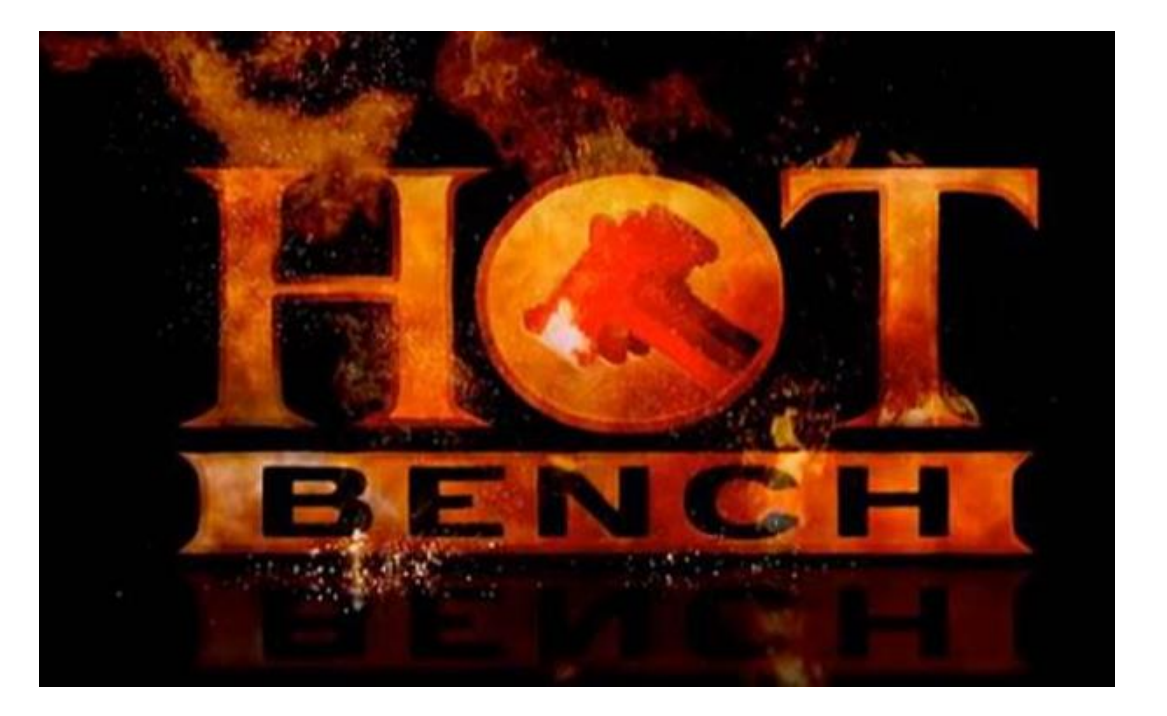

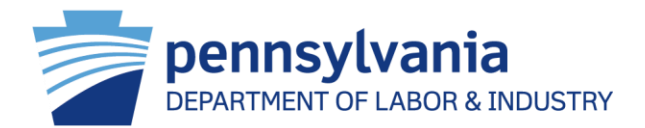

## Briefs are now submitted prior to argument.

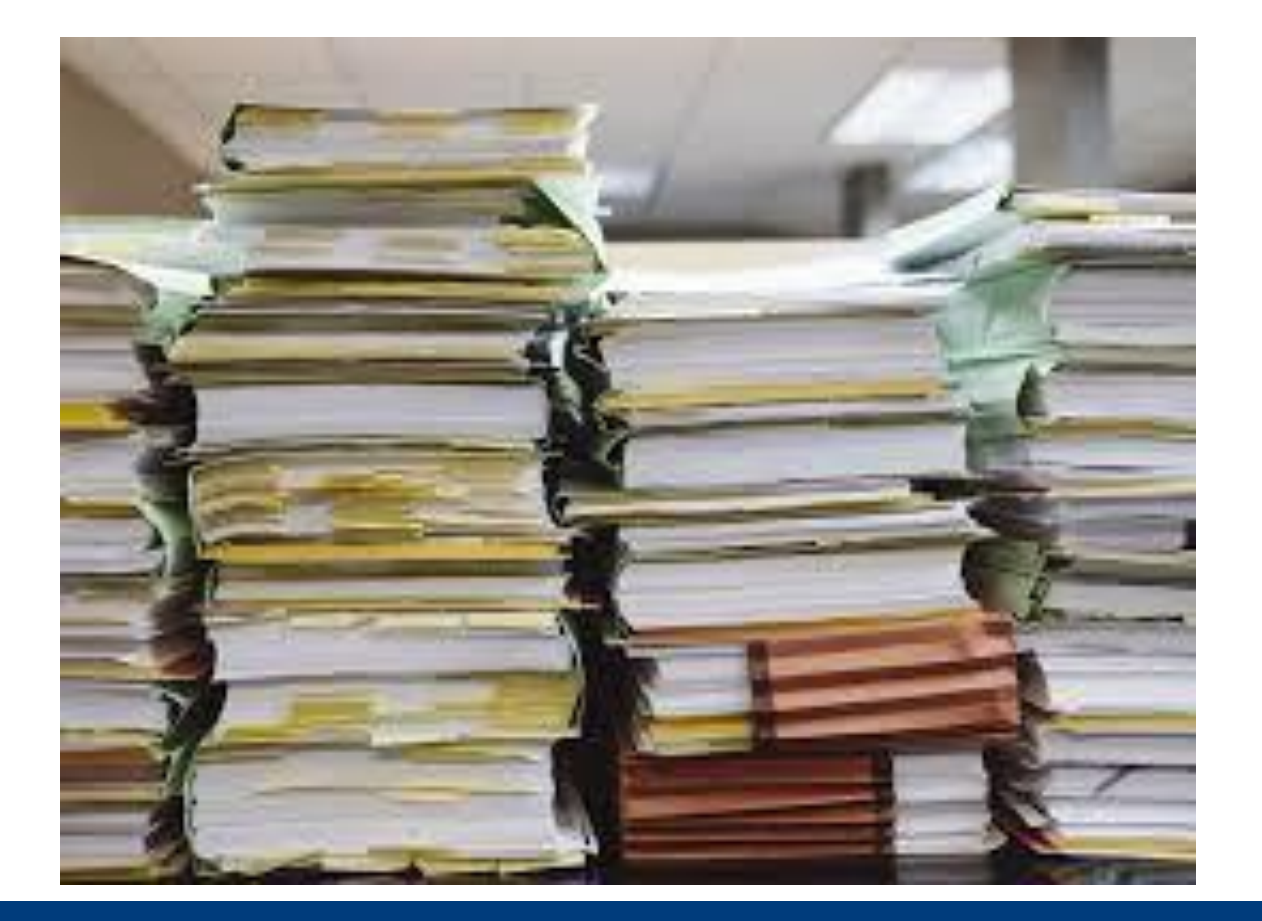

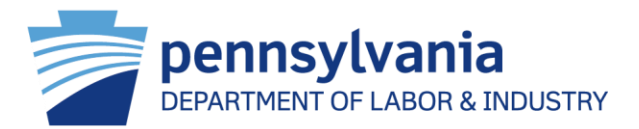

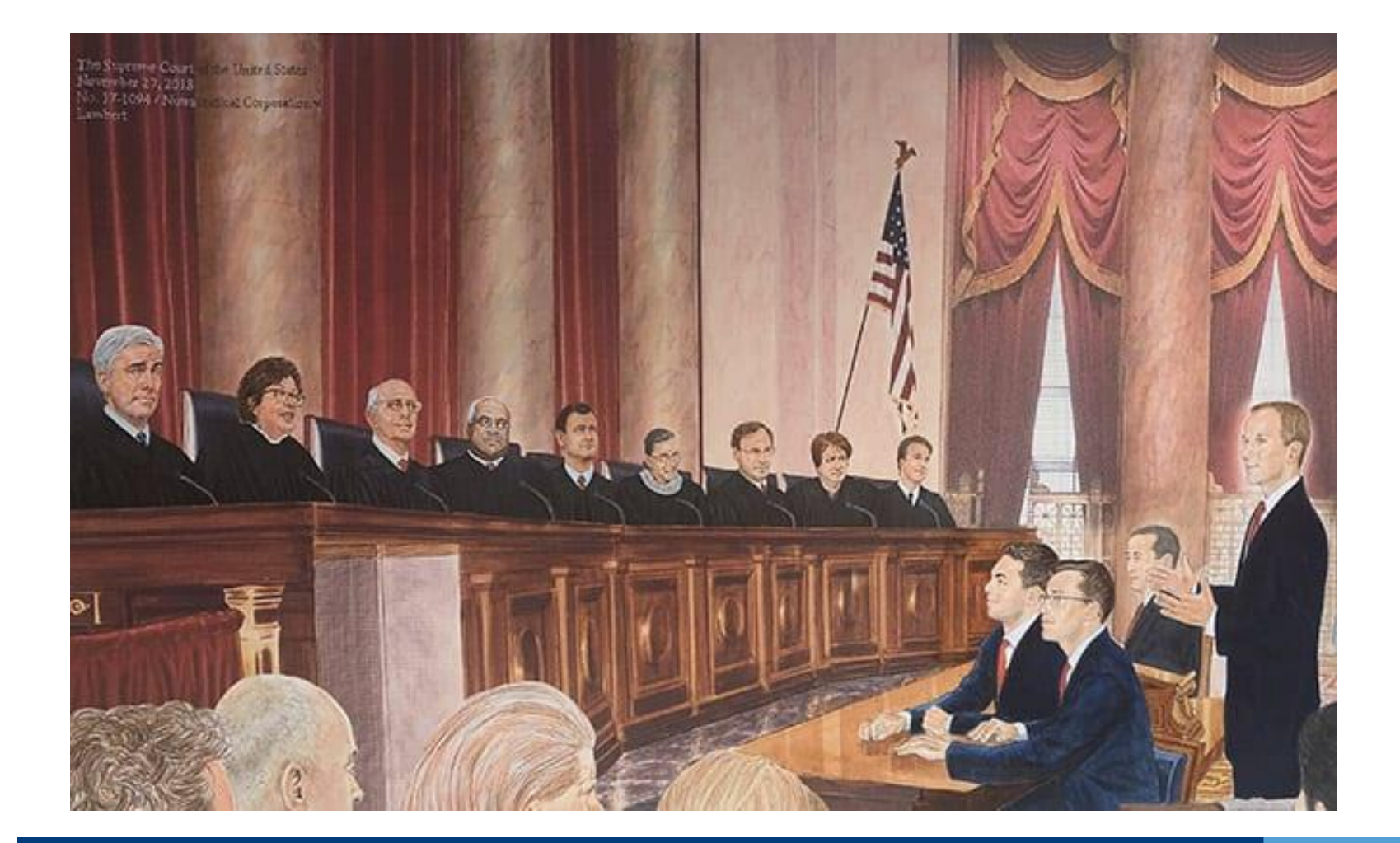

![](_page_32_Picture_1.jpeg)

The "hot-bench" process required WCAIS changes.

![](_page_32_Picture_3.jpeg)

#### WCAB - New Hot Bench Process

![](_page_33_Picture_1.jpeg)

![](_page_33_Figure_2.jpeg)

### WCAIS Brief Schedule

![](_page_34_Picture_1.jpeg)

![](_page_34_Picture_10.jpeg)

![](_page_35_Picture_1.jpeg)

![](_page_35_Picture_10.jpeg)

#### WCAIS Brief Schedule Notice

![](_page_36_Picture_1.jpeg)

**Brief Schedule Notice** 

**Briefs will not be accepted** after the Brief Due Date. **WCAIS will update the Status** to No Brief Received.

pennsylvania **DEPARTMENT OF LABOR & INDUSTRY** KERS' COMPENSATION APPEAL ROARD

> Notice Date: 04/13/2022 Appeal Case: A22-0000 Claim Number: 12345678 Injury Date: 05/06/2021 Dispute Number: DSP-1234589-1

#### **RESPONDENT BRIEF DUE DATE NOTICE NAME v. CORPORATION**

Briefs shall be filed in accordance with 34 Pa. Code § 111.16.

![](_page_36_Picture_61.jpeg)

#### BRIEF DUE DATES WILL BE ENFORCED BY THE BOARD.

NOTE: When you file your brief, you will be required to choose a hearing preference. You may select an in-person hearing, a virtual hearing, or you may waive your right to a hearing. Unless waived by all parties, a hearing in the case will be scheduled.

![](_page_37_Picture_1.jpeg)

### **Appeal Case Summary**

There are some errors in the form below. Please correct the following error(s) before proceeding:

A Brief Extension Request cannon be submitted when the brief has already been received, is no longer required, or is not being submitted. A request to extend the Brief Due Date must be filed prior to the date on which the Brief is due. See, 34 Pa. Code § 111.16(d).

![](_page_37_Picture_5.jpeg)

#### WCAIS Hearing Notice

![](_page_38_Picture_1.jpeg)

### Notice of Hearing - In-Person Hearing

![](_page_38_Picture_3.jpeg)

pennsylvania DEPARTMENT OF LABOR & INDUSTRY **/ORKERS' COMPENSATION APPEAL BOARD** 

> Notice Date: 05/20/2022 Appeal Case: A18-00000 Claim Number: 0000000 Injury Date: 05/06/2021 Dispute Number: DSP-0000000-1

### **Notice of Hearing - Electronic Hearing**

![](_page_38_Picture_7.jpeg)

pennsylvania DEPARTMENT OF LABOR & INDUSTRY *IORKERS' COMPENSATION APPEAL BOARD* 

> Notice Date: 05/20/2022 Appeal Case: A18-00000 Claim Number: 0000000 Injury Date: 05/06/2021 Dispute Number: DSP-0000000-1

#### **NOTICE OF HEARING NAME v. CORPORATION**

A hearing has been scheduled for the above captioned case by the Workers' Compensation Appeal Board. Date: 07/14/2022 Time: 2:00 PM Type: Electronic (Electronic hearing link to be provided by email mail invitation.)

#### **NOTICE OF HEARING NAME v. CORPORATION**

s been scheduled for the above captioned case by the Workers' n Appeal Board.

> Date: 07/14/2022 Time: 9:00 AM Room: **B** Type: In-Person Location: 411 7th Ave, 3rd Floor, Pittsburgh, PA 15219-14

### WCAIS Tips

![](_page_39_Picture_1.jpeg)

#### **Search Tips for WCAIS**

Use any of these simple tips to help you find information in WCAIS faster.

Tip 1: Use the drop-down menu to identify what you are searching for (e.g., Claimant, Dispute, etc.)

Tip 2: Enter multiple search terms to create a stronger search

Tip 3: Use special characters to define your search

![](_page_39_Picture_63.jpeg)

#### **Browser Keyboard Shortcut**

![](_page_39_Figure_9.jpeg)

### WCAIS Tips

![](_page_40_Picture_1.jpeg)

#### Is WCAIS bright for your eyes? Want a darker background? From Edge, new tab, type: edge://flags/#enable-force-dark

![](_page_40_Picture_55.jpeg)

Auto Dark Mode for Web Content will pop up, please select Enable from drop down.

At bottom of tab, a Restart button will appear. Please click and wait …

After a few seconds, return to WCAIS … Your Dashboard will appear with a black background!

![](_page_40_Picture_56.jpeg)

![](_page_41_Picture_0.jpeg)

Modern User Experience

browser. Update the Zoom setting.

![](_page_41_Picture_3.jpeg)

# egration System  $\overbrace{\text{WCAIS}}$  Digital Transformation

![](_page_41_Figure_5.jpeg)

Do not use Internet Explorer.

**WCAIS** User Experience Guide …

Do You Have One?

![](_page_42_Picture_0.jpeg)

![](_page_42_Picture_1.jpeg)

![](_page_42_Picture_2.jpeg)

![](_page_42_Picture_3.jpeg)